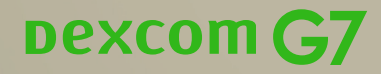

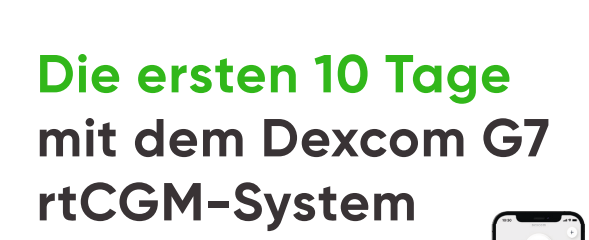

**1-2-ferti**

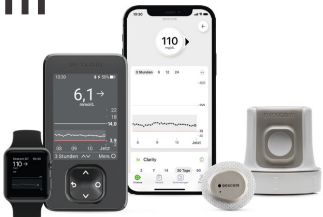

Dexcom G7 – Die automatische Zuckermessung in Echtzeit (rtCGM) für Menschen mit Diabetes.<sup>1</sup>

# **Herzlichen Glückwunsch zu Ihrem neuen Dexcom G7 rtCGM-System!**

Bei dieser Broschüre handelt es sich um eine erste Übersicht in Kurzform, um Ihnen den Start in den Alltag mit Ihrem neuen Dexcom G7 rtCGM-System zu erleichtern.

## **Der erste Blick: Das kann das Dexcom G7 rtCGM-System**

#### **Automatische Zuckermessung**

einfach auf dem Smartphone<sup>2</sup>, dem optionalen Empfangsgerät oder auf  $\frac{1}{2}$ der Smartwatch<sup>2,3</sup> einsehbar.

Welches Anzeigegerät Sie nutzen möchten, können Sie flexibel entscheiden – auch eine **Parallelnutzung mehrerer Geräte** ist möglich.

## **Empfänger**

**Einfachere Handhabung**  durch 4-in-1 Drucktaste

### **Alarm & Warnungen**

**Individuell anpassbare Warnungen,**  die vorausschauend warnen, wenn's wirklich wichtig ist.

 $10:30$ 

<sup></sup> ≸ <del>/</del> 50% ■

 $\overline{AB}$ 250

 $^{70}_{40}$  $Menn$ 

. . . . .

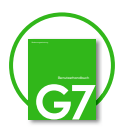

Eine ausführliche Anleitung, in der die Anwendung des Dexcom G7 rtCGM-Systems Schritt für Schritt erklärt wird, fi nden Sie in der **Bedienungsanleitung**, die Ihrer Produktlieferung beiliegt.

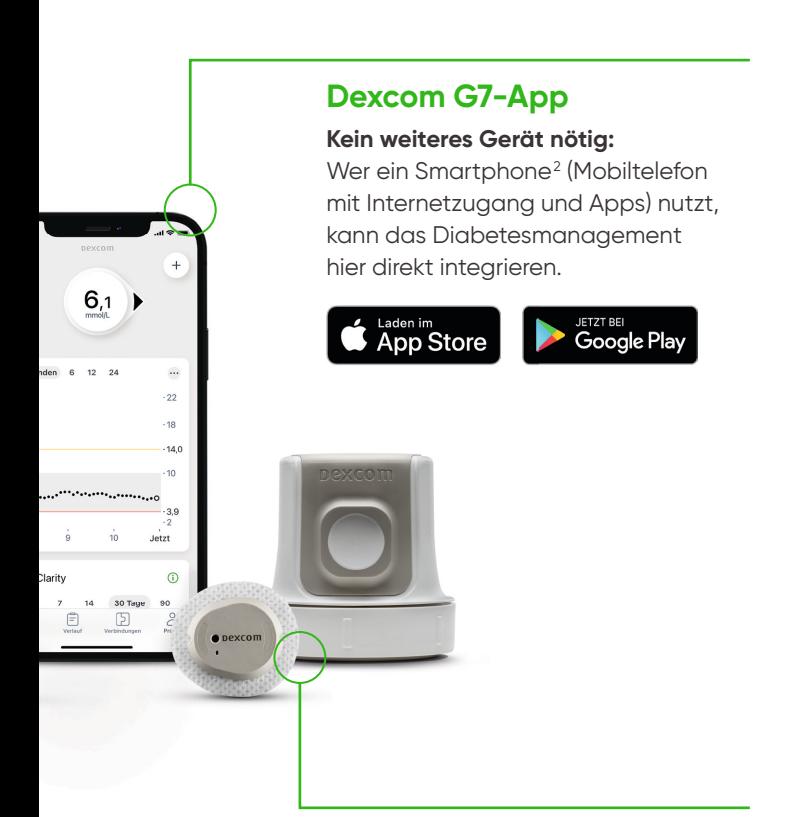

#### **Applikator & Sensor**

**Einfaches Setzen** des Sensors. **Mehr Flexibilität** durch Tragezeit von bis zu 10 Tagen plus 12 Stunden Toleranzzeit.

# **Das neue Dexcom G7. Für Menschen mit Diabetes.1**

**Grundlagen Einfach loslegen 6 1**

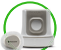

**Applikator & Sensor 8**

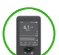

**Empfänger 14**

**Dexcom G7-App 14** 

**Alarm & Warnungen 20**

**Dexcom CLARITY-Karte** 23

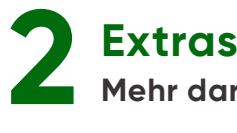

**Mehr daraus machen 24**

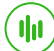

*I*<sub>II</sub>I Dexcom CLARITY<sup>4</sup> 26

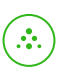

**Com Share & Follow 28** 

**1-2**-

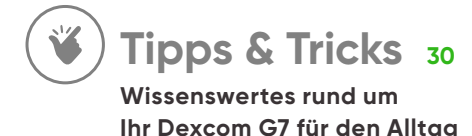

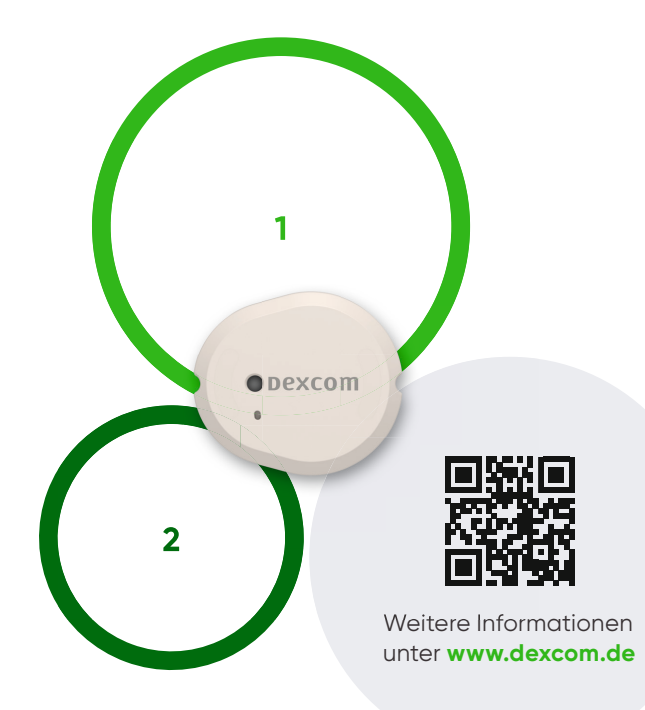

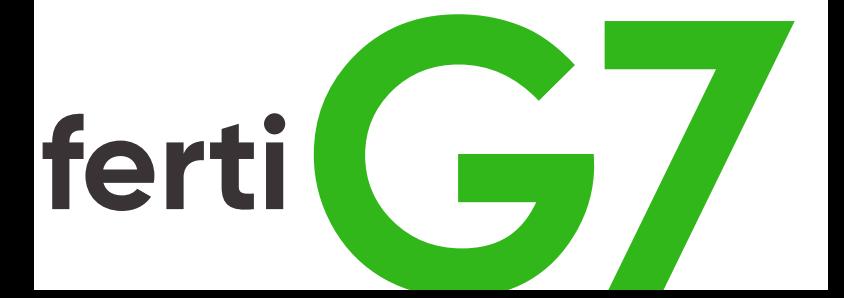

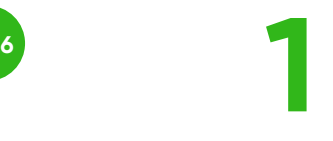

# **Grundlagen Einfach loslegen**

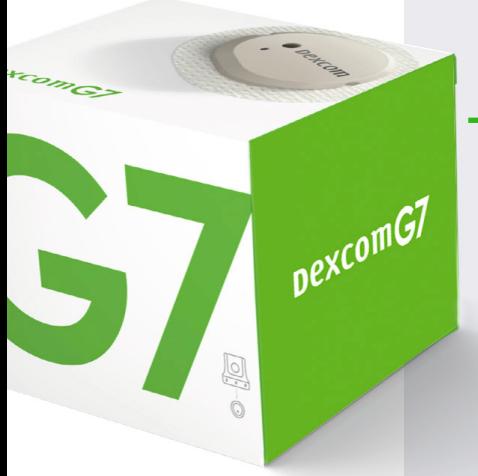

## **Die Dexcom G7- Sensorbox enthält:**

Dexcom G7- Applikator mit 10-Tage-Sensor

 $\blacktriangleright$  Fixierpflaster

#### **Die Dexcom G7- Empfängerbox enthält:**

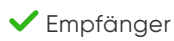

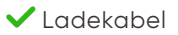

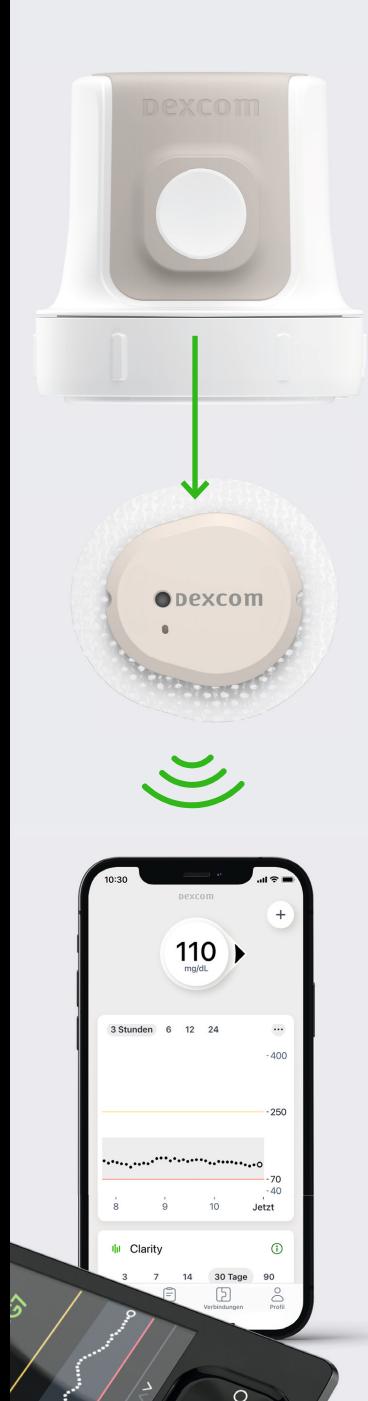

## Mithilfe des **1-Klick-Auto-Applikators**

wird der Sensor nahezu schmerzfrei<sup>5</sup> gesetzt.

**7**

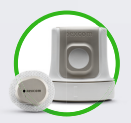

Der **10-Tage-Sensor** sendet alle 5 Minuten einen Gewebezuckerwert an ein kompatibles Smartphone<sup>2</sup> mit Dexcom G7-App bzw. den Empfänger.

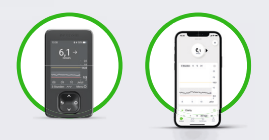

Auf dem **Smartphone 2/ Empfänger** sehen Sie Ihren aktuellen Zuckerwert, eine Verlaufskurve und mehr.

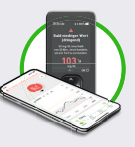

Einrichten und Ablesen von **Alarm & Warnungen**

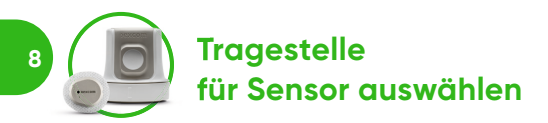

**2–6 Jahre:** an der Rückseite des Oberarms, am Bauch oder im oberen Gesäßbereich

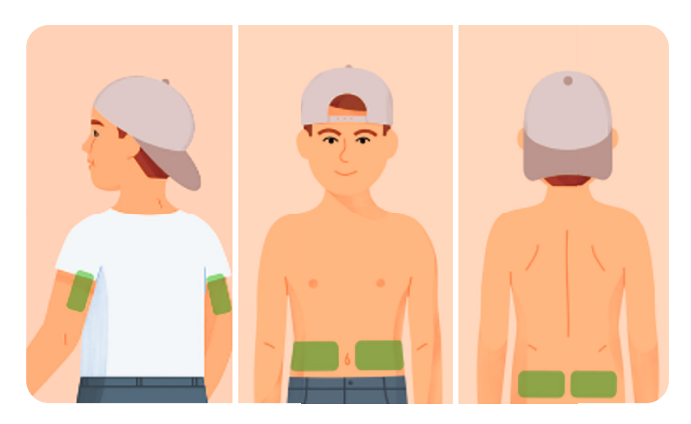

**7 Jahre und älter:** an der Rückseite des Oberarms oder am Bauch

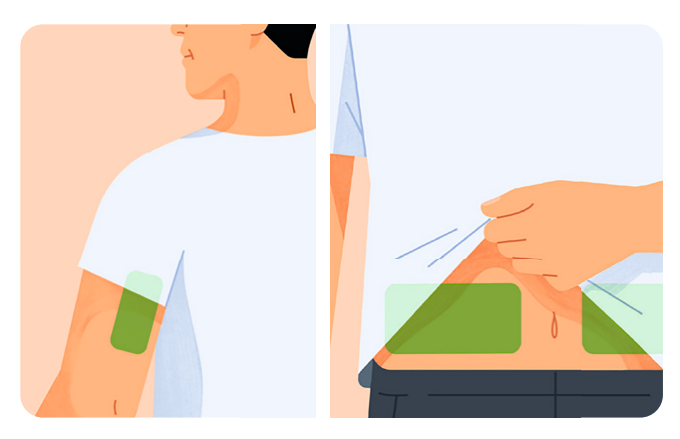

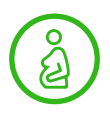

Zugelassen für **Menschen mit Diabetes 1 ab 2 Jahren**, auch in der Schwangerschaft. 6

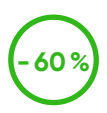

Der Dexcom G7-Sensor ist **60 % kleiner** als der des Dexcom G6, ist damit weniger sichtbar und trägt unter der Kleidung weniger auf.

# $\left( + \right)$

#### **So vermeiden Sie das Ablösen:**

- Vor dem Setzen des Sensors und während der Sensor-Sitzung sollten Sie weder Insektenschutzmittel noch Sonnencreme, Parfüm oder eine Lotion auf die Sensortragestelle oder den Sensor auftragen. Dadurch könnte auch das Dexcom G7 beschädigt werden.
- Stellen Sie sicher, dass die Sensortragestelle und die Hände sauber und trocken sind, da sonst möglicherweise auch ein Infektionsrisiko besteht. Um Infektionen zu vermeiden, sollten Sie die Sensortragestelle vor dem Setzen des Sensors mit einem Alkoholtuch reinigen.
- Reiben Sie das Sensorpflaster gründlich auf die Haut.
- Verwenden Sie unter dem Sensorpflaster Produkte, die die Haftung verbessern (z. B. Mastisol®, SkinTac™ ).
- Kleben Sie ein Fixierpflaster (siehe S. 11) über das Sensorpflaster. Decken Sie nicht den Sensor ab. Vermeiden Sie offene Wunden.

Wichtig: Rotieren Sie bei der Wahl der Einführungsstelle des Sensors alle 10 Tage!

#### **Die folgenden Bereiche sollten gemieden werden:**

- Bereiche mit schlaffer Haut oder zu wenig Fettgewebe, in denen der Kontakt mit Muskeln und Knochen nicht vermieden werden kann
- Bereiche, die Stößen oder Druck ausgesetzt sind, wie z.B. der Bereich am Hosenbund, oder auf denen der Anwender/die Anwenderin beim Schlafen liegt
- Bereiche im Umkreis von 8 Zentimetern um eine Infusions- oder Injektionsstelle
- Bereiche mit Hautreizungen, Narben, Tattoos oder starker Behaarung

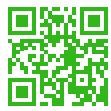

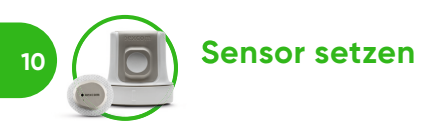

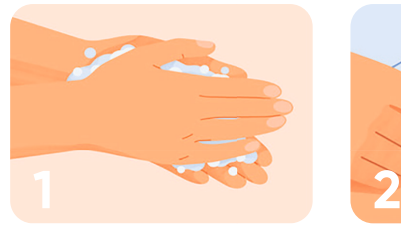

Hände mit Wasser und Seife waschen und abtrocknen.

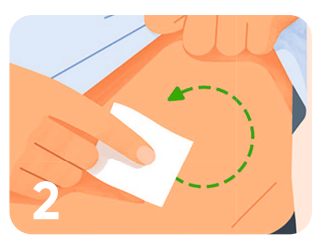

Die vorgesehene Tragestelle mit einem Alkoholtuch abreiben. Trocknen lassen.

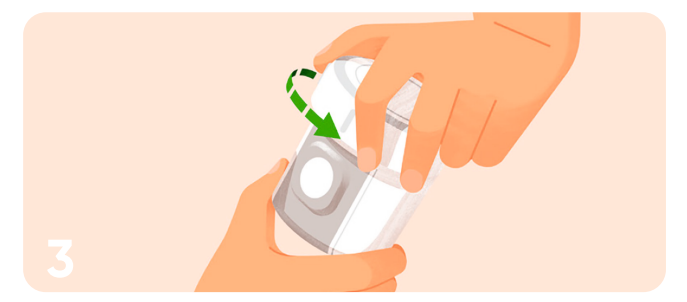

Den Deckel abschrauben. Nicht in den Applikator hineinfassen.

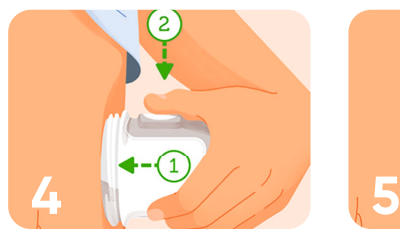

Den Applikator fest gegen die Haut gedrückt halten und dann auf die Taste drücken.

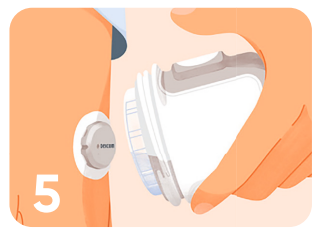

Den Applikator abnehmen.

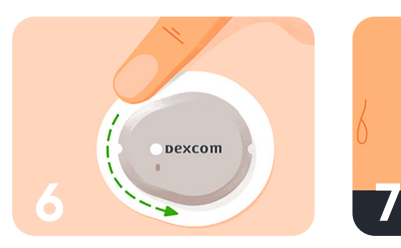

3-mal kreisförmig mit Druck über das Sensorpflaster streichen.

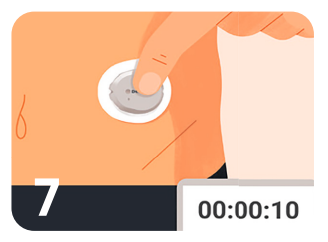

10 Sekunden lang sanft oben auf den Sensor drücken.

#### **Komfort beim Setzen**

Bei einer Befragung gaben **94 % der Teilnehmer/-innen** an, dass das Setzen des Sensors **nicht schmerzhaft** gewesen sei (geringfügige/keine Schmerzen).5

## **Fixierpflaster (optional)**

Das **Fixierpflaster** sorat dafür, dass der Sensor an Ort und Stelle bleibt. Es befindet sich zusammen mit der **Bedienungsanleitung in der Verpackungsbox des Sensors.**

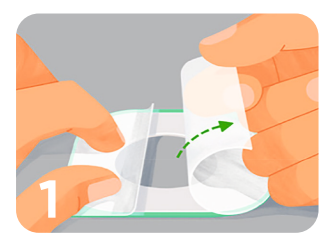

Die beiden durchsichtigen Schutzfolien vorsichtig nacheinander abziehen. Dabei die weiße Klebefläche nicht berühren.

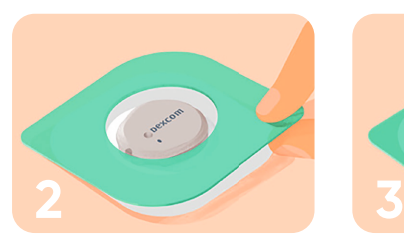

Das Fixierpflaster mit der farbigen Schutzfolie nach oben um den Sensor legen.

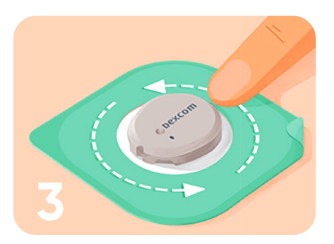

Kreisförmig über das Fixierpflaster streichen.

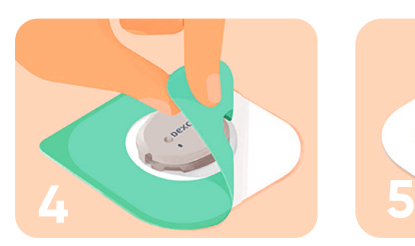

Die farbige Schutzfolie mithilfe der Lasche abziehen.

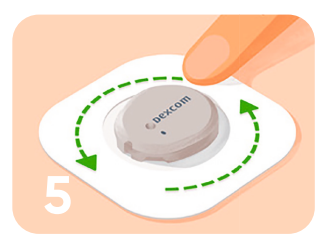

Erneut kreisförmig über das Fixierpflaster streichen.

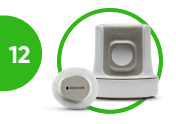

### **Kopplungscode**

Nach dem Setzen des Sensors muss der Anwender einen 4-stelligen Kopplungscode in das Anzeigegerät eingeben.

Der **4-stellige Kopplungscode**  befindet sich auf dem Applikator, der zum Setzen des Sensors verwendet wurde.

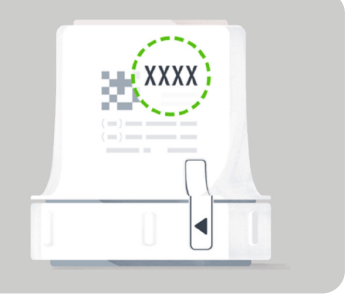

**Schnellere Aufwärmphase**<sup>7</sup> **:**  Das Dexcom G7 rtCGM-System beginnt schon nach **weniger als 30 Minuten** automatisch mit der Messung $8 -$  das ist ca. 4 x so schnell wie das Dexcom G6 rtCGM-System.8

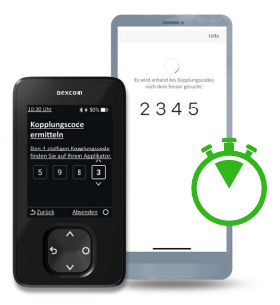

Hinweis: Die Startphase des Sensors beginnt mit dem Setzen des Sensors. Daher zeigt die Anzeige des Anzeigegerätes wahrscheinlich eine Zeit bis zum Abschluss der Startphase an, die kürzer ist als 30 Minuten (z. B. 27 Minuten).

## **Beenden einer Sensor-Sitzung**

Jede Sensor-Sitzung dauert jeweils bis zu 10 Tage – **plus einer Übergangsfrist von 12 Stunden am Ende der Tragezeit**. Die während der Frist verbleibende Zeit wird auf dem Bildschirm angezeigt. Während der Übergangsfrist funktioniert der Sensor weiterhin genauso wie während der Sensor-Sitzung. Der Anwender / Die Anwenderin erhält stumme Benachrichtigungen über das bevorstehende Ende der Sensor-Sitzung sowie Warnungen, wenn die Übergangsfrist bald endet. **Der Anwender / Die Anwenderin kann wählen, ob er /sie den Sensor bis zum Ende der Übergangsfrist tragen** 

**oder die Sitzung vorzeitig beenden möchte.** 

Der Sensor schaltet sich nach Ablauf der Übergangsfrist automatisch ab.

## **Übergang von einem Sensor zum nächsten**

#### **Manuelles Abschalten des Sensors**

Der Anwender / Die Anwenderin hat die Möglichkeit, die **Sensor-Sitzung vorzeitig manuell zu beenden**. Um den Sensor vor Ablauf der Übergangsfrist bzw. zu einem beliebigen Zeitpunkt während der Sensor-Sitzung manuell abzuschalten, gehen Sie auf **"Verbindungen > Sensor"**.

Tippen Sie entweder auf

**"Sensor wechseln"**, um sofort einen neuen Sensor zu starten

oder auf

**"Sensor-Sitzung beenden"**, um diesen Sensor abzuschalten, ohne einen neuen zu starten.

#### **Entfernen des Sensors**

Nach dem **Ende der Sensor-Sitzung** zieht der Anwender / die Anwenderin das Fixierpflaster wie ein gewöhnliches Pflaster ab.

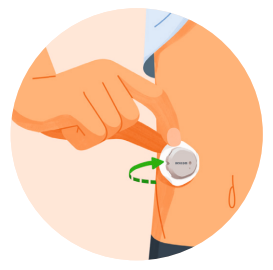

#### **Tipps zum einfachen Entfernen und zur Vermeidung von Hautreizungen:**

- ◆ Den Rand lösen und das Sensorpflaster mit Körperöl, z. B. Babyöl, oder einem hautfreundlichen Klebstoffentferner tränken
- $\blacktriangleright$  Klebstoffentfernertücher verwenden.

#### **Verschiedene Abziehtechniken ausprobieren:**

- ◆ Sensorpflaster langsam in Haarwuchsrichtung abziehen und dabei einrollen.
- Abgelösten Rand hochziehen und die Finger unter das Sensorpflaster schieben, um es von der Haut zu lösen.

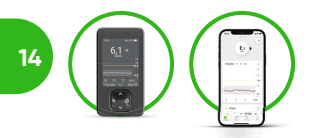

### Werte empfangen<sup>®</sup> **Sensor mit Empfänger oder Smartphone2 verbinden Smartphone**

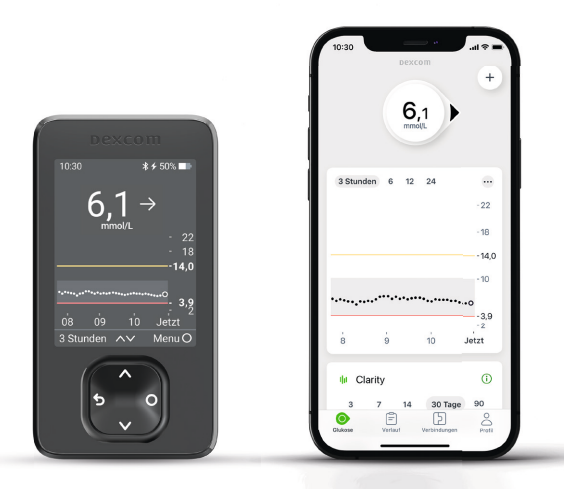

**1.** Zum Einschalten des Empfängers halten Sie die Taste "Auswählen" **3–5 Sekunden** lang gedrückt.

#### **Dexcom G7-Empfänger Kompatibles Smartphone 2**

Installieren Sie die **Dexcom G7- App** und melden Sie sich (mit dem bestehenden Dexcom-Konto) an oder richten Sie ein neues Konto ein.

- **2.** Sie werden aufgefordert, den Sensor zu setzen. Wählen Sie danach im Empfänger "Sensor wurde gesetzt" aus. Sie werden aufgefordert, den Sensor zu setzen. **3.** Wenn Sie der Empfänger dazu auffordert, geben Sie den Nach dem Setzen des Sensors muss der Anwender / die
	- **Kopplungscode** ein. Anwenderin den **Kopplungscode** eingeben.
- **4.** Warten Sie anschließend, bis die **Kopplung des Sensors** abgeschlossen ist. Anschließend beginnt die Aufwärmphase des Sensors, die weniger als 30 Minuten dauert.<sup>8</sup> Bis zum Ende der Startphase werden keine Messwerte oder Warnungen ausgegeben.
- **5.** Nach der Startphase erscheint der erste Messwert automatisch.

#### **6. Tausch des Sensors:**

Nach 10 Tagen (+ 12 Stunden Toleranzzeit) endet die Sensor-Sitzung. Ihr Dexcom G7 informiert Sie rechtzeitig darüber. Sie können eine Sensor-Sitzung aber auch vorzeitig beenden. **Automatische Messung alle 5 Minuten. Bis zu 288 Mal pro Tag.6**

#### **Wo finde ich was?**

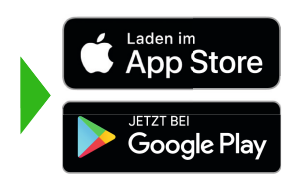

Die Dexcom G7-App können Sie im **App Store (iOS) oder Google Play Store (Android) kostenlos herunterladen**. Sie ist in den Maßeinheiten mg/dL und mmol/L verfügbar.

**Dexcom** 

#### **Kopplungscode:**

Der 4-stellige Kopplungscode befindet sich auf dem Applikator, der zum Setzen des Sensors verwendet wurde.

### **Wichtig**

Um Glukosedaten empfangen zu können, muss sich der **Empfänger /** das **Smartphone2 in einem Umkreis von 6 Metern zum Sensor** befinden.

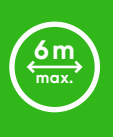

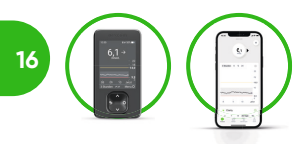

Werte empfangen<sup>6</sup> **Das sagt Ihr Startbildschirm**

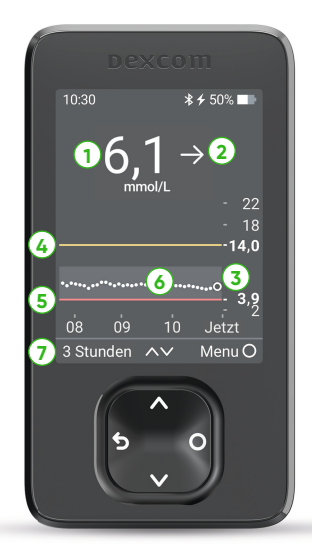

#### **Zahl & Pfeil**

- **Aktueller Dexcom G7-Messwert in der von Ihnen genutzten Maßeinheit (mg/dL oder mmol/L)**
- **Trendpfeil**

#### **Diagramm**

- **Aktueller Dexcom G7-Messwert**
- **Bereich für Warnung "Hoher Wert"**
- Bereich für Warnung "Niedriger Wert"
- **Trenddiagramm** (zum Einsehen früherer Gewebezuckerwerte hier entlangstreichen)
- **Stundenbereich**

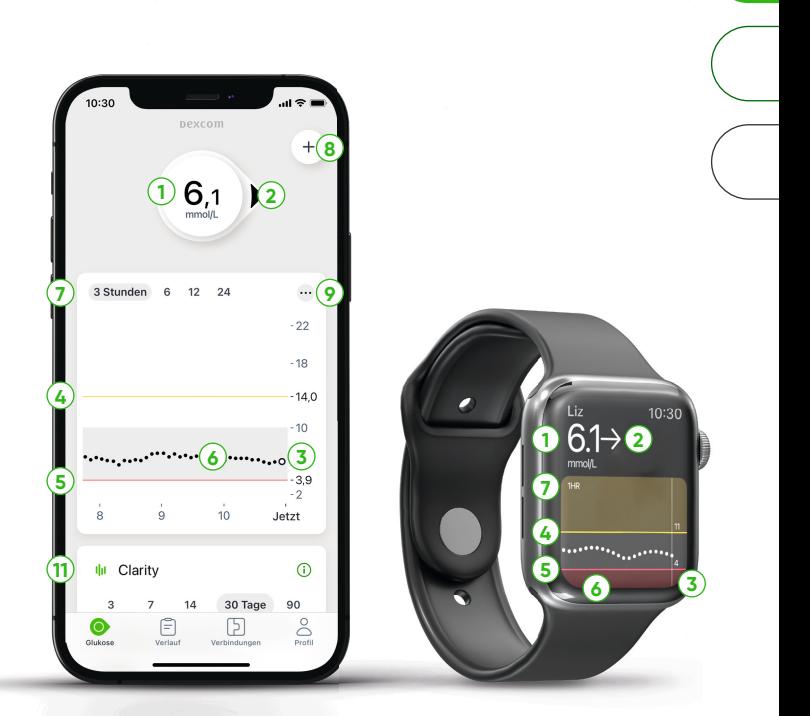

## **Funktionen**

- **Ereignis hinzufügen**
- **Einstellungen/Menü**

Hier können Sie Warnungen bearbeiten, Einstellungen ändern, Töne anpassen und vieles mehr.

- **Share (nur in der App)** Ermöglicht Ihnen das Senden Ihrer Gewebezuckerwerte an bis zu zehn Follower 9 . Weitere Informationen dazu finden Sie auf S. 28.
- **Bis zu 90 Tage im Überblick mit Dexcom CLARITY**  kurz und knapp direkt in der Dexcom G7-App (Dexcom CLARITY-Karte, siehe S. 23) oder ausführlicher in der Dexcom CLARITY-App<sup>4</sup> (siehe S. 26).

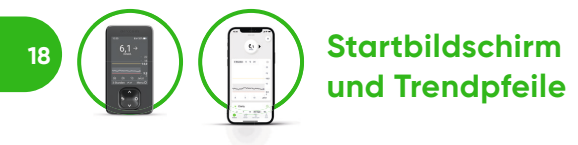

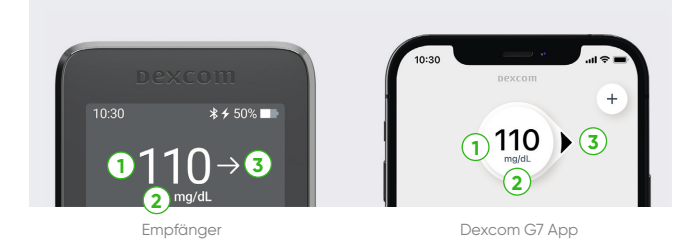

- **1 Dexcom G7-Messwert** wird alle 5 Minuten aktualisiert
- **2 Einheit** (Angaben der Messwerte in mg/dL bzw. mmol/L)
- **3 Trendpfeil**

## **Farbige Bereiche**

Messwerte im Überblick: Die rote Linie markiert Ihre festgelegte Untergrenze (niedrige Werte), die gelbe Linie die Obergrenze. Der graue Bereich zeigt jeweils den Bereich an, den Sie gemeinsam mit Ihrer behandelnden Ärztin / Ihrem behandelnden Arzt als Zielbereich festgelegt haben.

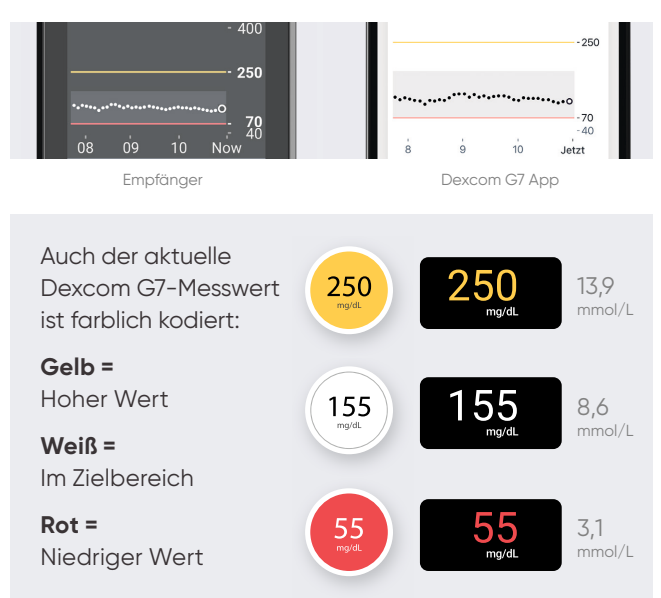

## **Das sagen die Trendpfeile**

**Die Trendpfeile zeigen die Geschwindigkeit und die Richtung der Änderung des Gewebezuckers an.**

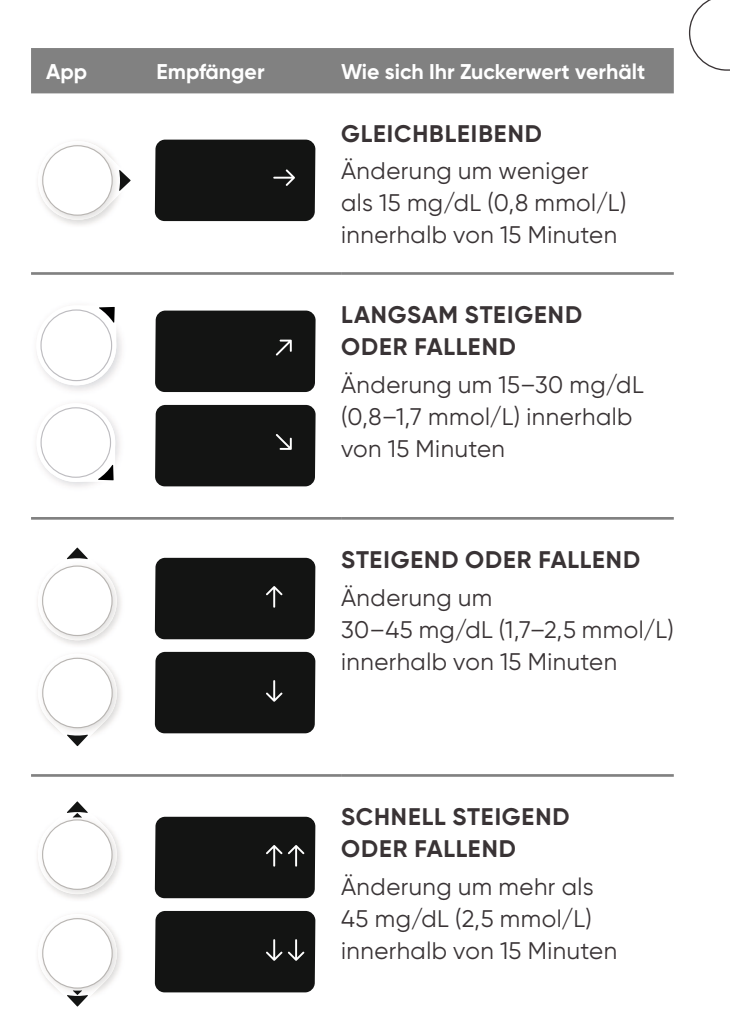

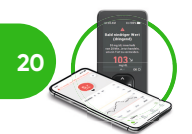

# **Alarm & Warnungen**

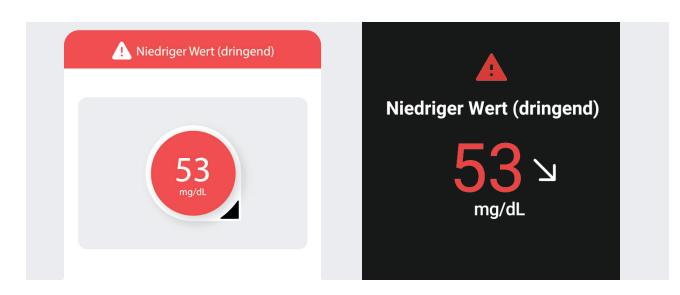

## **Fest installierter Hypo-Sicherheitsalarm "Niedriger Wert (dringend)",**

**wenn Ihr Wert 55 mg/dL (3,1 mmol/L) oder weniger beträgt.**

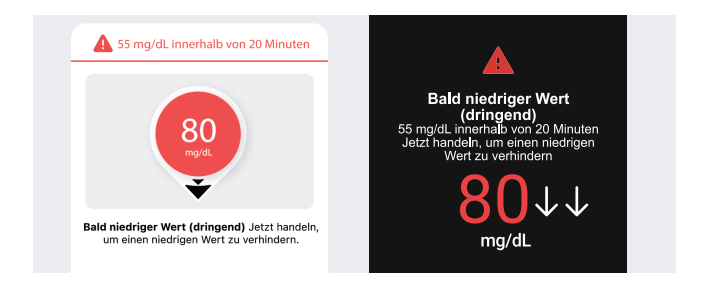

## **Hypo-Vorwarnung "Bald niedriger Wert (dringend)",**

#### **wenn Ihr Wert in den nächsten 20 Minuten auf/unter 55 mg/dL (3,1 mmol/L) sinken wird.**

Sie können selbst dann eine Warnung "Bald niedriger Wert (dringend)" erhalten, wenn Ihr Sensor-Messwert in Ihrem Normalbereich liegt. Mit dieser Warnung werden Sie darüber informiert, dass Ihr Zuckerspiegel schnell fällt, damit Sie schnell etwas essen oder trinken können, um das Abfallen des Zuckers zu beenden.

Die Warnung "Bald niedriger Wert (dringend)" ist an einen spezifi schen Sensor-Messwert (55 mg/dL bzw. 3,1 mmol/L) und einen bestimmten Zeitraum (20 Minuten) gebunden.

## **Wichtig**

Arbeiten Sie mit Ihrem Arzt/Ihrer Ärztin zusammen, um die **Warnungen individuell** so anzupassen, dass Sie Ihrem Lebensstil und Ihren Zielen entsprechen.

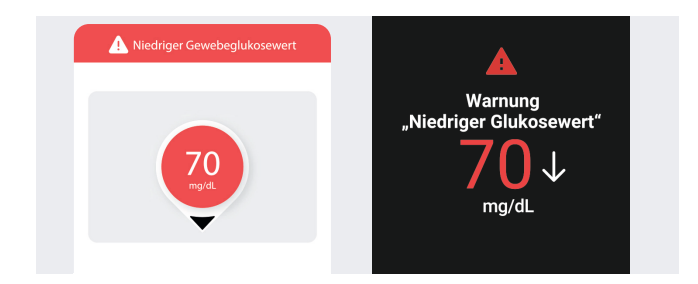

### **Warnung "Niedriger Glukosewert" ("Niedriger Wert")**

Warnt Sie, wenn Ihr Sensor-Messwert den eingestellten Wert erreicht hat oder unterschreitet. Dieser Wert wird durch die **rote Linie im Trenddiagramm** dargestellt.

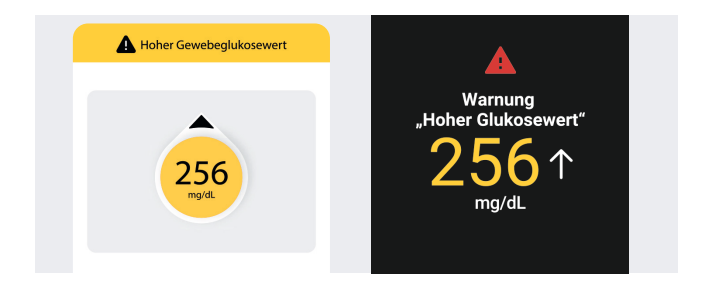

### Warnung "Hoher Glukosewert" **("Hoher Wert") + 1. Warnung verschieben**

Sie erhalten diese Warnung, wenn Ihr Sensor-Messwert den eingestellten Wert erreicht hat oder überschreitet.

Diese Grenze wird durch die **gelbe Linie im Trenddiagramm** dargestellt.

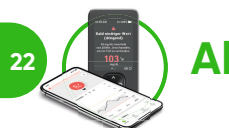

# **Alarm & Warnungen**

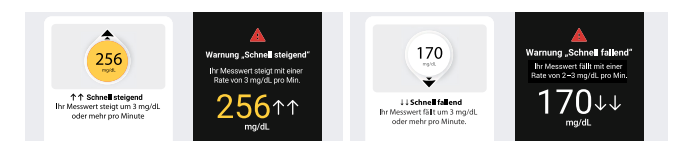

## Warnungen "Schnell steigend" und **"Schnell fallend"**

Sie erhalten die jeweilige Warnung, wenn sich Ihre Sensor-Messwerte schnell ändern.

Im Vergleich zur Warnung "Bald niedriger Wert (dringend)": Mit der Warnung "Schnell fallend" werden Sie über einen schnellen Abfall Ihres Gewebezuckerspiegels informiert, jedoch wird der Wert, der die Warnung auslöst, von Ihnen festgelegt, und sie ist nicht an einen Zeitraum gebunden.

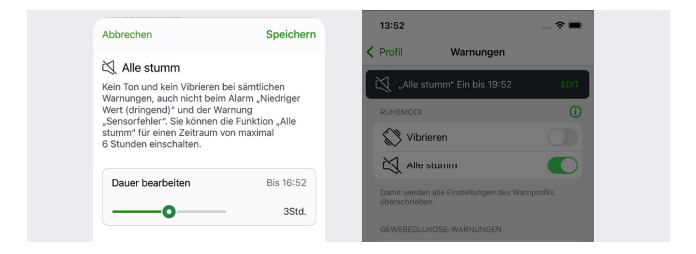

## **Alle stumm**

Kein Ton und kein Vibrieren bei sämtlichen Warnungen, auch nicht bei "Niedriger Wert (dringend)" und bei "Sensor ausgefallen". Sie können die Funktion "Alle stumm" für einen Zeitraum von maximal 6 Stunden einschalten.

**Ausnahmen bei der Dexcom G7-App:** Die Warnungen "App funktioniert nicht mehr" und "App angehalten: Telefonspeicher voll" werden weiterhin als Tonsignal ausgegeben.

## **Alarmplan**

Ermöglicht das Anlegen von 2 verschiedenen Alarmprofilen, etwa für den Tag und individuell angepasst für die Nacht.

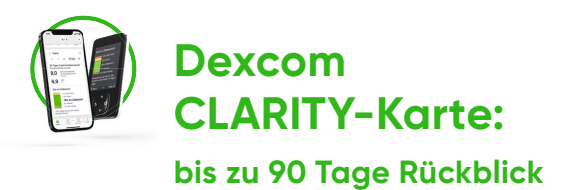

## **integriert in der Dexcom G7-App und im Empfänger**

Um Ihnen einen Überblick über Ihre Zuckerwerte zu geben, einfach in der Dexcom G7-App nach unten scrollen und die Ampel-Grafik ablesen.

Die **Berichte über 3, 7, 14, 30 und 90 Tage** zeigen die Veränderungen des Gewebezuckers im zeitlichen Verlauf anhand der in der App erfassten Daten an. Diese Daten sind auch in der Diabetesmanagement-Software Dexcom CLARITY<sup>4</sup> einsehbar.

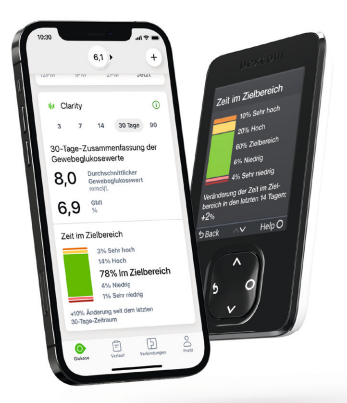

**23**

 **Zeitsparend und motivierend:** leicht verständliche Darstellung der Zuckereinstellung dank **Ampel-Farbkodierung: Für MEHR Grün und WENIGER Rot.**

**Hinweis:** Die **CLARITY-Karte** wird erst ausgefüllt, wenn Daten von **mindestens 3 Tagen** vorliegen. Damit Informationen im Bereich des Glukosemanagement-Indikators (GMI)\* angezeigt werden können, sind Messwerte von mindestens 12 Tagen erforderlich.

\* Eine Berechnung, mit der der HbA<sub>1C</sub>-Wert aus dem Labor anhand eines Durchschnitts von Sensor-Messwerten abgeschätzt wird.

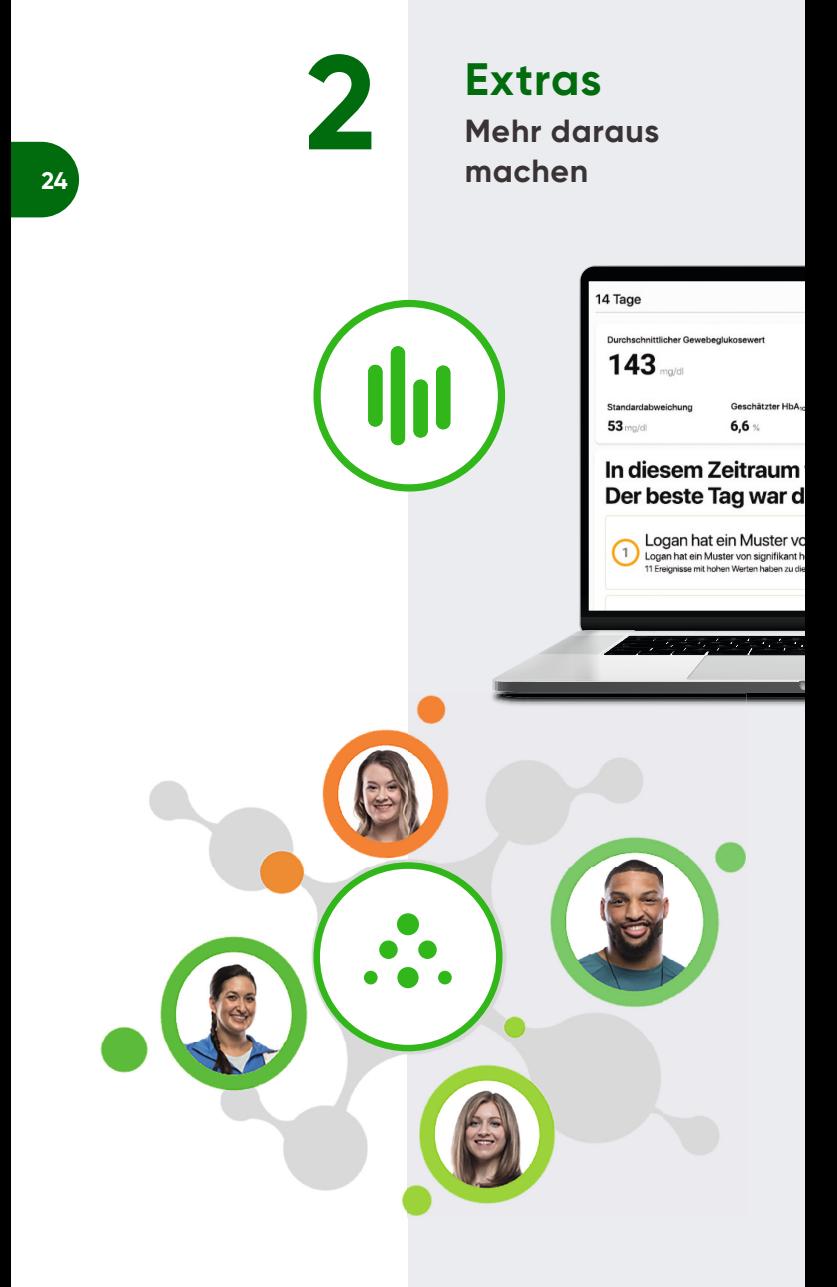

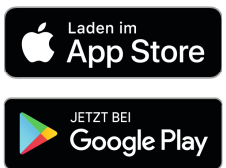

Die Dexcom-Apps können Sie im **App Store (iOS) oder Google Play Store (Android) kostenlos herunterladen**. Die **Dexcom G7-App** sowie die **Follow-App** sind in den Maßeinheiten mg/dL und mmol/L verfügbar.

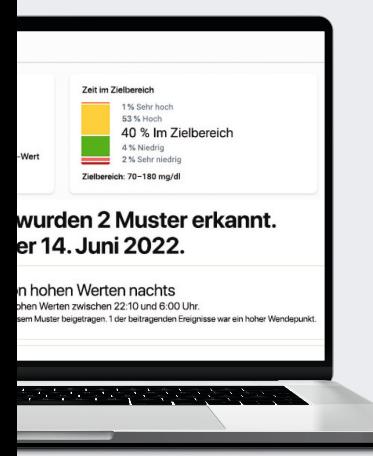

#### **Dexcom CLARITY**<sup>4</sup>

Über die Diabetesmanagement-Software **Dexcom CLARITY**4 können Sie Ihre Zuckerwerte mit der behandelnden Praxis oder Klinik teilen, um dieser für die weiteren gemeinsamen **Therapieentscheidungen** Einblick in Muster, Trends und Ambulantes Glukoseprofil (AGP) zu geben.

#### **Dexcom Share & Follow App**

Share-Funktion der Dexcom G7-App und Follow App<sup>2,9</sup> ermöglichen es, Werte, Warnungen und Alarm mit bis zu zehn Followern kontinuierlich zu teilen. 9

#### **Kompatibilitätsliste**

Eine aktuelle Liste der kompatiblen Smartphones und kompatiblen Smartwatches für iOS und Android finden Sie unter **www.dexcom.com/de-DE/compatibility/select.** Bitte beachten Sie, dass nicht alle Smartphones oder deren Betriebssysteme kompatibel sind.

**Dexcom CLARITY** 

**26**

Dexcom CLARITY ist eine Software zum Auslesen und Auswerten Ihrer Zuckerdaten. In der Dexcom G7- App sowie dem Dexcom G7-Empfänger haben Sie zudem direkten Zugriff auf die Zusammenfassung der Gewebezuckerwerte der letzten 3, 7, 14, 30 und 90 Tage.

#### **Ein Account für alles**

Ihre Zugangsdaten gelten für die Dexcom G7-App, die Dexcom CLARITY-Software<sup>n</sup> sowie für die Anmeldung über Ihren Internet-Browser: **clarity.dexcom.eu**

### **Zugriff auf Dexcom CLARITY über das Internet**

- 1. Gehen Sie zu **http://clarity.dexcom.eu.**
- 2. Klicken Sie unten auf der Seite auf **Dexcom CLARITY für Privatanwender.**
- 3. Geben Sie Ihren Benutzernamen und Ihr Passwort ein.
- 4. Klicken Sie auf **Anmelden.**

Wenn Sie kein Konto bei Dexcom besitzen, klicken Sie auf "Konto einrichten", um das Registrierungsformular auszufüllen, und melden Sie sich dann an.

Ihr Dexcom CLARITY-Konto gilt nur für Ihre geografische Region.

In der EU eingerichtete Konten funktionieren nicht innerhalb der USA oder mit einem in den USA eingerichteten Konto. In den USA eingerichtete Konten funktionieren nicht innerhalb der EU oder mit einem in der EU eingerichteten Konto.

Während Sie bei Dexcom CLARITY angemeldet sind, klicken Sie oben auf der Seite auf "Hilfe", um die Bedienungsanleitung zu lesen und mehr über die Funktionen von Dexcom CLARITY zu erfahren.

**Heimanwender/-innen:** Dexcom CLARITY ist für Heimanwender/-innen nur als Bestandteil eines Dexcom rtCGM-Systems kostenlos.

#### **Für gemeinsame Therapieentscheidungen**

Die Dexcom CLARITY-Werte können Sie auf Ihren Wunsch mit Ihrer behandelnden Praxis teilen, oder Sie können erst direkt in Ihrer behandelnden Praxis ausgelesen oder ausgedruckt werden, wenn Sie das möchten. Dies kann Ihnen dabei helfen, Ihr Diabetesmanagement gemeinsam mit Ihrem Diabetologen / Ihrer Diabetologin weiter zu optimieren.

#### **Datenschutz – immer in Ihrem Einverständnis**

Bei Nutzung von Dexcom CLARITY werden die hochgeladenen oder automatisch übertragenen<sup>4</sup> Daten auf sicheren Servern gespeichert, die sich in vom Bundesamt für Sicherheit in der Informationstechnik (BSI) zertifizierten Cloud-Diensten in der Europäischen Union (EU) befinden.

Zudem können Ärztinnen und Ärzte auf einen anonymen Upload der Empfängerinhalte zur einmaligen Nutzung – mit Ein ver ständnis des Anwenders / der Anwenderin – zugreifen, der nach der Sitzung gelöscht wird. Die Daten werden nicht gespeichert, sondern nur vor Ort einge sehen. Die Zustimmung zum Teilen von Daten kann jederzeit widerrufen werden. Zudem können Sie einfach per E-Mail an **GDPR@dexcom.com** veranlassen, dass Ihre rtCGM-Daten dauerhaft aus der Cloud gelöscht werden.

 Durch die automatische Speicherung der Zuckerdaten kann Ihr Arzt / Ihre Ärztin die Zuckerdaten auch als Vor- und Nachbereitung Ihres Praxisbesuchs oder einer Telesprechstunde einsehen.

Hinweis: Mit einem von Ihrer Klinik / Praxis bereitgestellten Freigabecode können Sie Ihrer Klinik / Praxis gestatten, während Ihrer Besuche bzw. jederzeit, wenn Sie Hilfe benötigen, kontinuierlich auf Ihre Daten zuzugreifen.

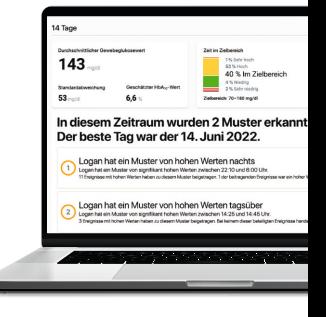

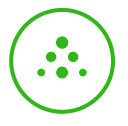

# **Dexcom Share & Follow<sup>2,9</sup>**

**28**

Mit dem Dexcom G7 können Sie mit Ihrer Familie, Freunden und Vertrauten in Verbindung bleiben, auch wenn diese weit weg sind. Alles, was es braucht, ist eine stabile Internetverbindung. Sie können so **bis zu zehn "Follower"<sup>2,9</sup>** über die **Share-Funktion der Dexcom G7-App** einladen, Ihre Zuckerwerte und Warnungen kontinuierlich zu verfolgen, sodass diese Sie aus der Ferne in Ihrem Diabetesalltag unterstützen und im Notfall schnell handeln können.

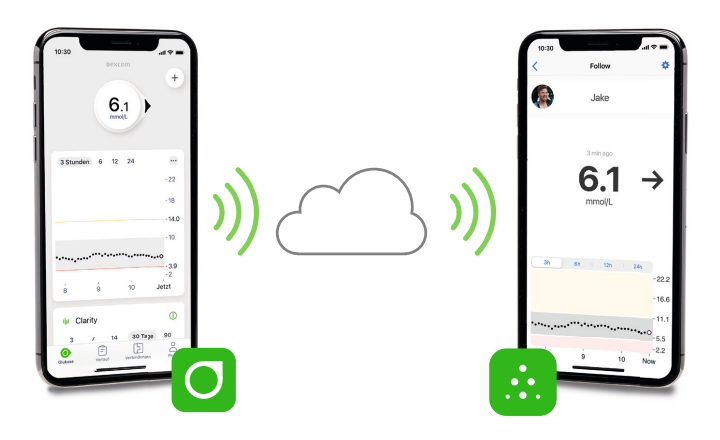

### **Wenn Sie Share & Follow benutzen, denken Sie bitte an Folgendes:**

- Ihre Follower müssen die **Follow-App** installiert haben und über ein kompatibles Smartphone verfügen.<sup>2,9</sup>
- Achten Sie auf einen ausreichenden **Ladezustand der Anzeigegeräte**.
- Alle Geräte benötigen eine aufrechte Internetverbindung, der Flugmodus muss ausgeschaltet sein.

## **Einladen von Followern 2,9**

- 1. Tippen Sie zum Einrichten von Share auf das **Share-Symbol** auf dem Startbildschirm der Dexcom G7-App. Folgen Sie dann den Anweisungen auf den Bildschirmen.
- 2. Wenn Sie die Einrichtung abgeschlossen haben, können Sie Personen dazu einladen, Ihre Follower zu werden, indem Sie auf **"Follower einladen"** tippen.
- 3. Auf dem Bildschirm **"Einstellungen"** können Sie auswählen, was Ihre Follower sehen können.

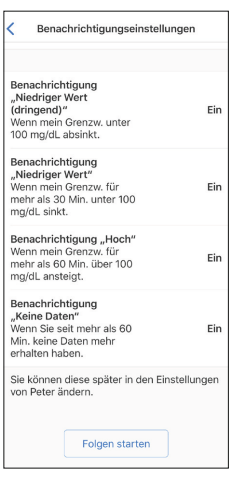

- 4. Wenn die Einstellungen für den Follower Ihren Anforderungen entsprechen, tippen Sie auf "Zurück" und dann auf "Einladung senden". Share sendet Ihrem Follower eine E-Mail-Einladung.
- 5. Ihr Follower erhält und öffnet die E-Mail-Einladung auf dem Smart-Gerät, welches zum Folgen verwendet werden soll. Die Person installiert nun die **Follow-App** und richtet diese ein. Die Follower können ihre eigenen Grenzwerte für die Benachrichtigungen einstellen. Nun erhält Ihr Follower die Informationen Ihres Dexcom G7!

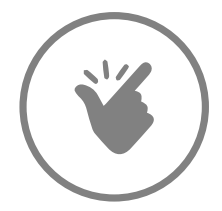

#### **Lagerung und Temperatur**

Lagern Sie den Sensor bei **Temperaturen zwischen 2 und 30 °C**. Bei Nichtgebrauch geschützt bei Zimmertemperatur aufbewahren.

**Tipp:** Sollte es im Sommer sehr warm sein, empfiehlt es sich, Sensoren an einem kühlen Ort (z. B. im Keller) aufzubewahren.

**Tipps & Tricks**

**Wissenswertes rund um Ihr Dexcom G7 im Alltag**

#### **Schwimmen, Duschen, Baden**

All das ist möglich – der Sensor ist wasserdicht und kann bis zu **24 Stunden im Wasser** verbleiben.

Sie können mit dem Gerät bis zu **2,4 Meter** tief tauchen.

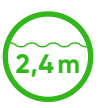

#### **Kostenerstattung**

**Informationen rund um die Kostenerstattung Ihres Dexcom G7** aibt es auf unserer Webseite unter **www.dexcom.de**.

#### **Zwischenspeicher**

Wenn Sie den Empfänger oder das Smartphone2 beim Baden ablegen und sich mehr als **sechs Meter** davon entfernen, werden Ihre Glukosewerte bis zu **24 Stunden** lang auf dem Sensor zwischengespeichert. **6 m max.**

Sobald sich der Sensor wieder mit dem Empfänger oder Smartphone<sup>2</sup> koppelt, werden die Daten aufgefüllt.

#### **Medikamente**

#### **Keine Verfälschung der Messwerte**

durch Paracetamol/Acetaminophen  $(max. 1.000$  mg alle 6 Stunden)<sup>10</sup>

#### **Lautstärke**

Stellen Sie unbedingt sicher, dass die Lautstärke Ihres Smartphones **laut genug** eingestellt ist, dass das Gerät nicht stummgeschaltet ist und dass die Lautsprecher funktionieren.

Bei der **Verwendung von Kopfhörern** werden die Warnungen nicht über die Lautsprecher des Smartphones, sondern nur über die Kopfhörer ausgegeben.

# Gut zu wissen<sup>6</sup>

#### **Auf Reisen**

- Mit dem Dexcom G7 haben Sie Ihre Werte auch im **Flugmodus Ihres Smartphones 2** im Blick. Denn die Datenübertragung vom Sensor zum Anzeigegerät erfolgt via Bluetooth.
- Haben Sie immer die **doppelte Menge an Ersatzmaterial** dabei wie etwa Dexcom-Sensoren oder auch Insulin, Katheter oder Ersatzbatterien.

## **Bei der Sicherheitskontrolle**

Sie können den Dexcom G7-Sensor am Körper tragen, wenn Sie durch den **Metalldetektor** und den AIT-Körperscanner (Advanced Imaging Technology) gehen. In diesem Fall sollten Sie unbedingt so lange ein Blutzuckermessgerät für Behandlungsentscheidungen verwenden, bis Sie den Sicherheitsbereich verlassen haben.

Alternativ kann um eine **Untersuchung mit dem Handscanner** bzw. eine **Leibesvisitation** durch Abtasten oder eine **visuelle Inspektion** gebeten werden, anstatt durch einen Körperscanner zu gehen oder einzelne Komponenten des Dexcom G7 in die Gepäckkontrolle zu geben.

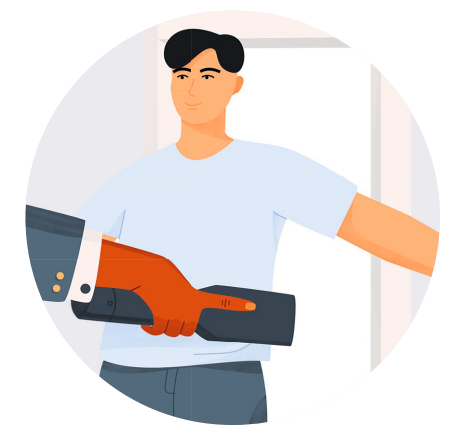

#### **Beim Arzt**

Während einer **Magnetresonanztomographie (MRT)** oder einer Wärmebehandlung mit hochfrequentem elektrischem Strom (Diathermiebehandluna) dürfen keinerlei Bestand teile des Dexcom G7 am Körper getragen werden.

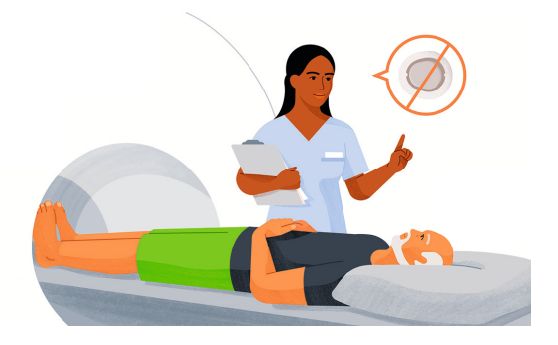

Das Dexcom G7 ist nicht in Situationen getestet worden, in denen es während einer MRT, einer Diathermiebehandlung oder im untersuchten Bereich einer Computertomographie (CT) eingesetzt wurde.

**Achtung: Nicht verwenden, wenn Sie Dialysepatient/-in sind**  Die Funktion des Dexcom G7 ist in dieser Gruppe von Patientinnen/Patienten noch nicht untersucht worden – daher könnten die Sensor-Messwerte ungenau sein. Verwenden Sie ein Blutzucker messgerät zum Treffen von Behandlungsentscheidungen.

**Wenn Sie Hydroxyharnstoff eingenommen haben,** sollten Sie unbedingt ein **Blutzuckermessgerät** verwenden. Durch die Einnahme von Hydroxyharnstoff sind Ihre **Sensor-Messwerte höher als Ihr tatsächlicher Gewebezuckerwert**. Dies kann zur Folge haben, dass Hypoglykämiewarnungen übersehen oder Fehler beim Diabetesmanagement gemacht werden, wie z. B. die Verabreichung einer höheren Insulindosis aufgrund falschhoher Gewebezuckerwerte des Sensors. Das Ausmaß der Ungenauigkeit hängt von der Menge an Hydroxyharnstoff ab, die sich in Ihrem Körper befindet. Nutzen Sie Ihr Dexcom G7-System nicht für Entscheidungen zur Behandlung Ihres Diabetes, wenn Sie Hydroxyharnstoff einnehmen. Sprechen Sie mit Ihrem Arzt / Ihrer Ärztin über alternative Methoden zur Zuckerüberwachung.

# **Was mache ich …**

#### **… bei Signalverlust?**

- Das Anzeigegerät und der Sensor kommunizieren nicht miteinander.
- Führen Sie **keine Kalibrierung** durch.
- Überprüfen Sie, ob sich Anzeigegerät und Sensor in einer Entfernung von **maximal sechs Metern** zueinander befinden. Wenn Sie sich im Wasser befinden, bringen Sie die Geräte näher als sechs Meter zusammen.
- Warten Sie **bis zu 30 Minuten**.

**Nur in der Dexcom G7-App:** Schalten Sie das Bluetooth aus und dann wieder ein (alte Kopplungscodes aus der Bluetooth-Liste löschen).

#### **… wenn sich die App ausschaltet?**

Eventuell ist der Arbeitsspeicher Ihres Smartphones ausgelastet oder der **Speicher voll**. Achten Sie immer darauf, geöffnete Apps (außer der Dexcom G7-App), die Sie gerade nicht benutzen, zu schließen und nicht benötigte Dateien zu löschen.

#### **… wenn die Dexcom G7-Messwerte nicht mit meinen Symptomen übereinstimmen?**

Wenn die Symptome eines niedrigen/hohen Zuckerwerts nicht mit den Sensor-Messwerten übereinstimmen, müssen Sie Ihren Blutzuckerwert zum Treffen von **Behandlungsentscheidungen** unbedingt mit dem **Blutzuckermessgerät** messen. **Falls erforderlich, muss unverzüglich ein Arzt / eine Ärztin aufgesucht werden.**

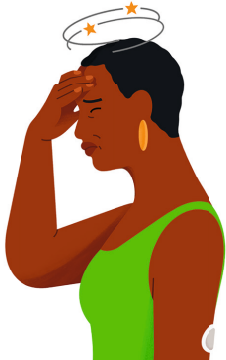

### **… wenn keine Messwerte angezeigt werden (Sensorfehler)?**

Wenn das Dexcom G7 weder einen Wert noch einen Trendpfeil anzeigt, sowie während der Startphase des Sensors, die weniger als 30 Minuten dauert, verwenden Sie zum Treffen von Behandlungs**entscheidungen** das **Blutzuckermessgerät**.

#### **… wenn ich den Alarm oder die Warnungen nicht hören kann?**

- Vergewissern Sie sich, dass die App, Bluetooth, die Lautstärke und Benachrichtigungen angeschaltet sind.
- Wenn Sie Ihr Smartphone<sup>2</sup> neu starten, müssen Sie die Dexcom G7-App erneut öffnen. Im Dexcom G7-Benutzerhand buch finden Sie empfohlene Einstellungen für Ihre mobilen Geräte.
- Wenn Sie den Alarm/die Warnungen nicht auf dem Empfänger hören, ändern Sie den Ton für den Alarm/die Warnungen in "Menü > Töne". Verwenden Sie "Menü > Töne > Ton testen" um zu probieren, ob Sie den gewählten Ton gut hören können.

## **… wenn die Dexcom G7-Messwerte nicht mit denen meines Blutzuckermessgeräts übereinstimmen?**

- Da das Blutzuckermessgerät den **Zuckergehalt im Blut** und der Dexcom G7-Sensor die Zuckerwerte in der **interstitiellen Flüssigkeit** misst, fallen die Werte unterschiedlich aus.
- Eine **Kalibrierung** kann helfen, die Werte Ihres Dexcom G7 und die des Blutzuckermessgeräts anzugleichen. Das Dexcom G7 rtCGM-System wird werkseitig kalibriert geliefert, die Durchführung einer Kalibrierung ist aber weiterhin möglich.

#### Weitere Informationen zur Problembehebung

finden Sie in der Dexcom G7-Bedienungsanleitung und unter **www.dexcom.com/DEanleitungen.**

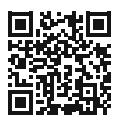

## **DEXCOM DEUTSCHLAND**

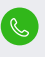

**Kundenservice: 0800 724 6447\*** | Mo-Fr 7:30-17:00 Uhr Anrufer aus dem Ausland: +49 6131 490 9060

**Technischer Support: 0800 724 6449\*** Mo–Fr 8:00–19:00 Uhr, Sa–So 9:30–17:30 Uhr

Selbstservice Webportal für technische Anfragen **www.dexcom.com/DETechSupport**

**www.facebook.com/Dexcom.Deutschland**

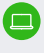

**www.dexcom.de** | **www.dexcom-community.de** Nutzen Sie auch unser Kontaktformular auf **www.dexcom.de**

#### **mein\_dexcom**

## **DEXCOM ÖSTERREICH**

**Kundenservice: (0) 2236 710671-0** Mo–Do 9:00–17:00 Uhr, Fr 9:00–14:00 Uhr

> **Technischer Support: 0800 281 064** Mo–Fr 8:00–19:00 Uhr, Sa–So 9:30–17:30 Uhr

Selbstservice Webportal für technische Anfragen **www.dexcom.com/DETechSupport**

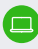

**www.dexcom.com**

**www.facebook.com/Dexcom.Oesterreich**

#### **mein\_dexcom**

**\*** Aus dem deutschen Festnetz kostenfrei, Mobilfunktarife abweichend. Bitte informieren Sie sich bei Ihrem Mobilfunkanbieter. | **1** Das Dexcom G7 rtCGM-System wurde entwickelt, um Blutzuckermessungen an der Fingerbeere zu ersetzen und um das Treffen von Behandlungsentscheidungen für Personen ab 2 Jahren mit Typ-1- oder Typ-2-Diabetes zu ermöglichen. Es wird nicht empfohlen für Menschen mit Diabetes, die Hydroxyharnstoff (Urea) in bestimmten Hautpflegeprodukten verwenden oder unerwünschte Hautreaktionen zeigen könnten. | 2 Eine Liste kompatibler Geräte finden Sie unter www.dexcom.com/compatibility. **3** Es sind möglicherweise nicht alle Smartwatch-Funktionalitäten von Beginn an verfügbar. | **4** Internetverbindung erforderlich. Dexcom CLARITY ist für Heimanwender / -innen nur als Bestandteil eines Dexcom rtCGM-Systems kostenlos. | **5** Dexcom G7 Benutzerhandbuch. Technische Daten, S. 153: Bei einer Befragung gaben 94 % der Teilnehmer an, dass das Setzen des Sensors nicht schmerzhaft gewesen sei (geringfügige/keine Schmerzen). | **6**  Dexcom G7 Benutzerhandbuch. | 7 Dexcom G7 Benutzerhandbuch. Warnhinweise S. 7: Wenn Ihr Dexcom G7 CGM-System während der 30-minütigen Sensoraufwärmphase keinen Wert und keinen Trendpfeil anzeigt, nutzen Sie zum Treffen von Behandlungsentscheidungen Ihr Blutzuckermessgerät. | **8** Garg SK et al. Accuracy and Safety of Dexcom G7 Continuous Glucose Monitoring in Adults with Diabetes. Diabetes Technol Ther. 2022; 24 (6): 373–380. | **9** Zur Übertragung von Daten ist eine Internetverbindung erforderlich. Zum Folgen ist die Verwendung der Follow-App erforderlich. Follower sollten die Messwerte der Dexcom G7-App oder des Empfängers vor dem Treffen von Behandlungsentscheidungen immer bestätigen. **10** Dexcom G7-Messwerte können verwendet werden, um Entscheidungen zur Behandlung von Diabetes zu treffen, wenn eine maximale Paracetamol/Acetaminophen-Dosis von<br>1.000 mg alle 6 Stunden eingenommen wird. Die Einnahme einer höheren Dosis kann die Dexcom G7-Werte beeinflussen. | Dexcom, Dexcom Follow, Dexcom Share sowie Dexcom CLARITY sind eingetragene Marken von Dexcom, Inc. in den USA und können in anderen Ländern eingetragen sein. © 2022 Dexcom, Inc. Alle Rechte vorbehalten. | www.dexcom.com | +1.858.200.0200 | Dexcom, Inc. 6340 Sequence Drive San Diego, CA 92121 USA | MDSS GmbH, Schiff graben 41, 30175 Hannover, Germany LBL-1001531 REV001 / 09. 2022

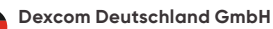

Haifa-Allee 2 | 55128 Mainz | **de.info@dexcom.com**

#### **Dexcom Austria GmbH**

Leopold-Gattringer-Str. 25 | 2345 Brunn am Gebirge | **at.info@dexcom.com**